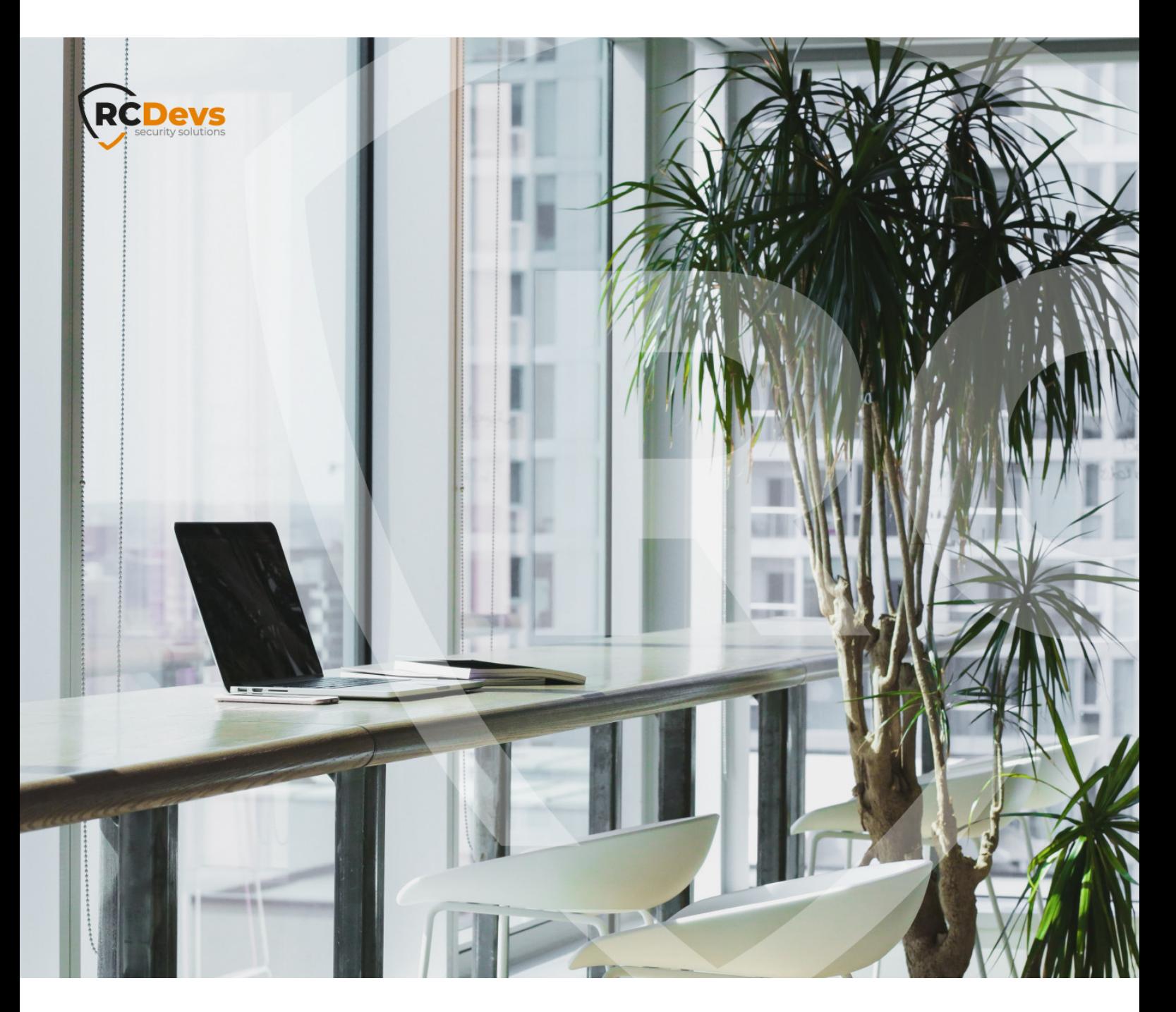

# VOICE REGISTRATION

**The speci\$cations and information in this document are subject to change without notice. Companies, names, and data used in examples herein are \$ctitious unless otherwise noted. This document may not be copied or distributed by any means, in whole or in part, for any reason, without the express written permission ofRCDevs Security.**

**WebADM and OpenOTP are trademarks of RCDevs. All further trademarks are the property of their respective owners.**

**No guarantee is given for the correctness of the information contained in this document. Please send any comments or corrections to [info@rcdevs.com](mailto:info@rcdevs.com).**

**Limited Warranty - Copyright (c) 2010-2024 RCDevs Security SA. All Rights Reserved. [www.rcdevs.com](file://www.rcdevs.com)**

### **Voice Registration**

[iOS](http://127.0.0.1/tags/ios) [Android](http://127.0.0.1/tags/android) [Voice](http://127.0.0.1/tags/voice) [Biometric](http://127.0.0.1/tags/biometric) [Token](http://127.0.0.1/tags/token)

#### 1. Overview

In this article, we will demonstrate how to record a **voice** to enable 2FA using **voice biometrics**.

To use **Voice Biometrics**, it is necessary **WebADM 2.0.**\* and **OpenOTP** mobile application version **1.4.11** or higher for Android and version **1.4.13** or higher for **iOS**.

### 2. Voice Biometric Registration

In order to record a **voice biometric** to a user, log in on the **WebADM admin GUI**, in the left LDAP tree, click on the user account that you want to register a voice. Once you are on the activated user account, in the Application Actions box, click on MFA Authentication Server .

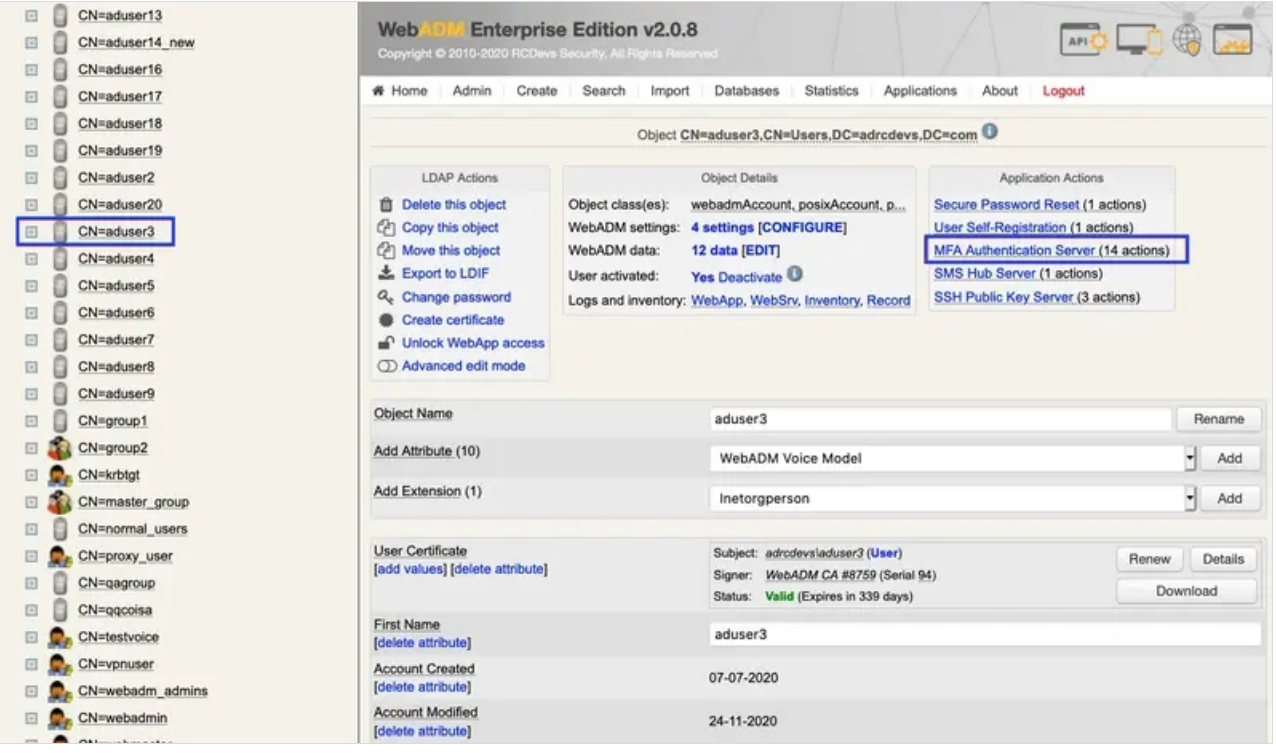

Under the next menu, click on Register / Unregister Voice Biometrics item, and you will be in the registration page:

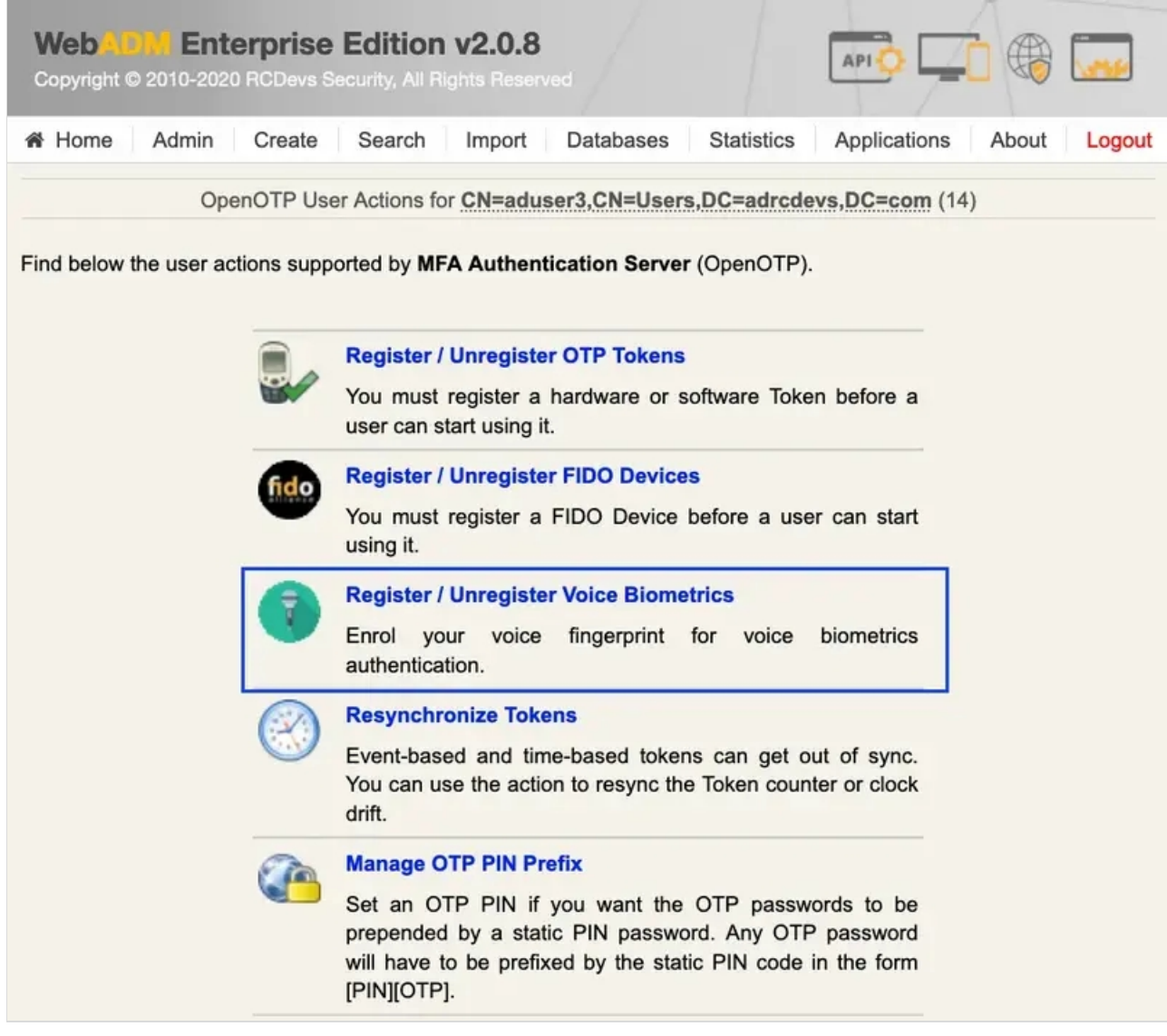

In that page, click in Click to Start , then record your **voice biometric**. It is recommended you use an earphone with microphone or other kind of dedicated audio input device.

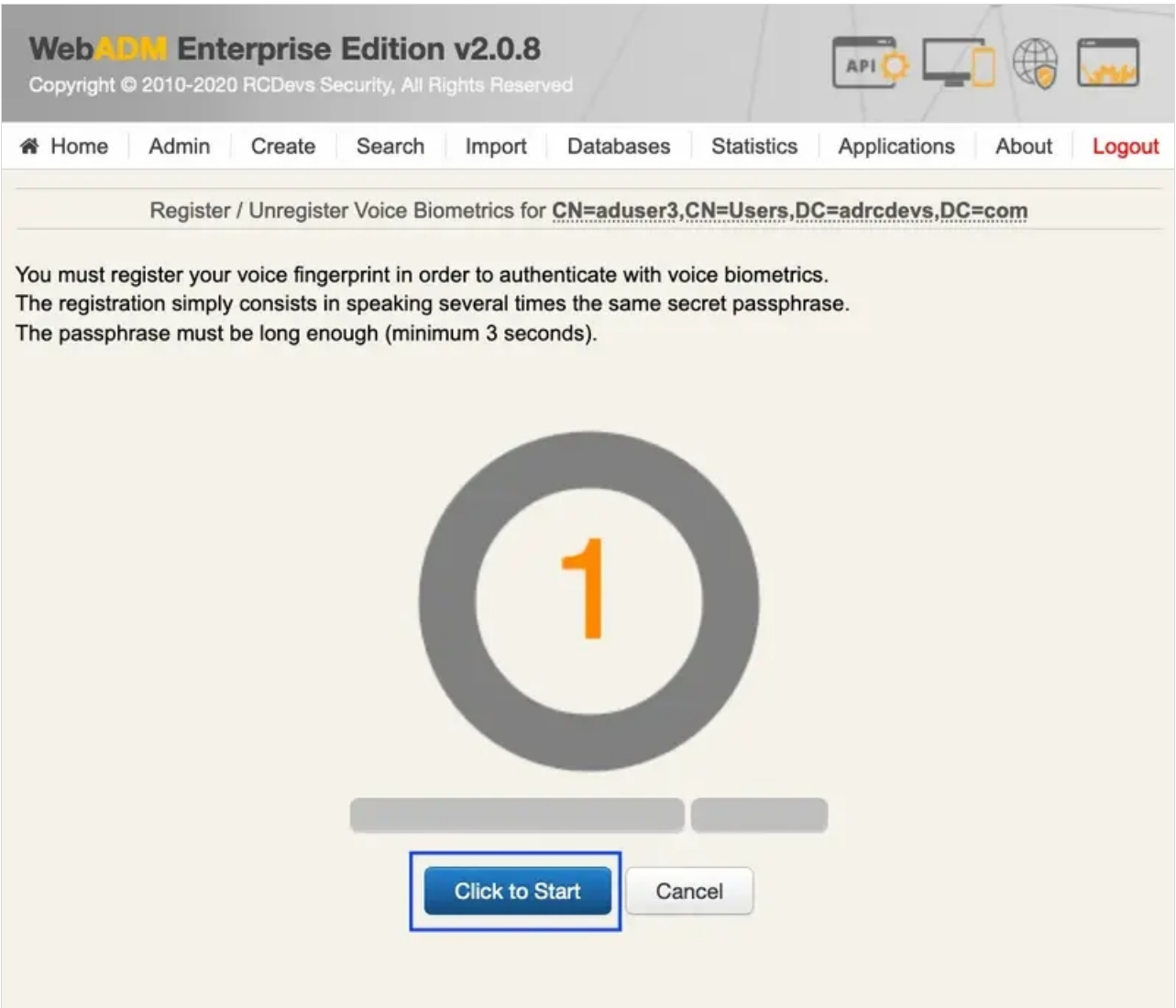

To make sure it will not be misunderstood by **OpenOTP**, you have to repeat your voice biometric 4 times and not use too short messages.

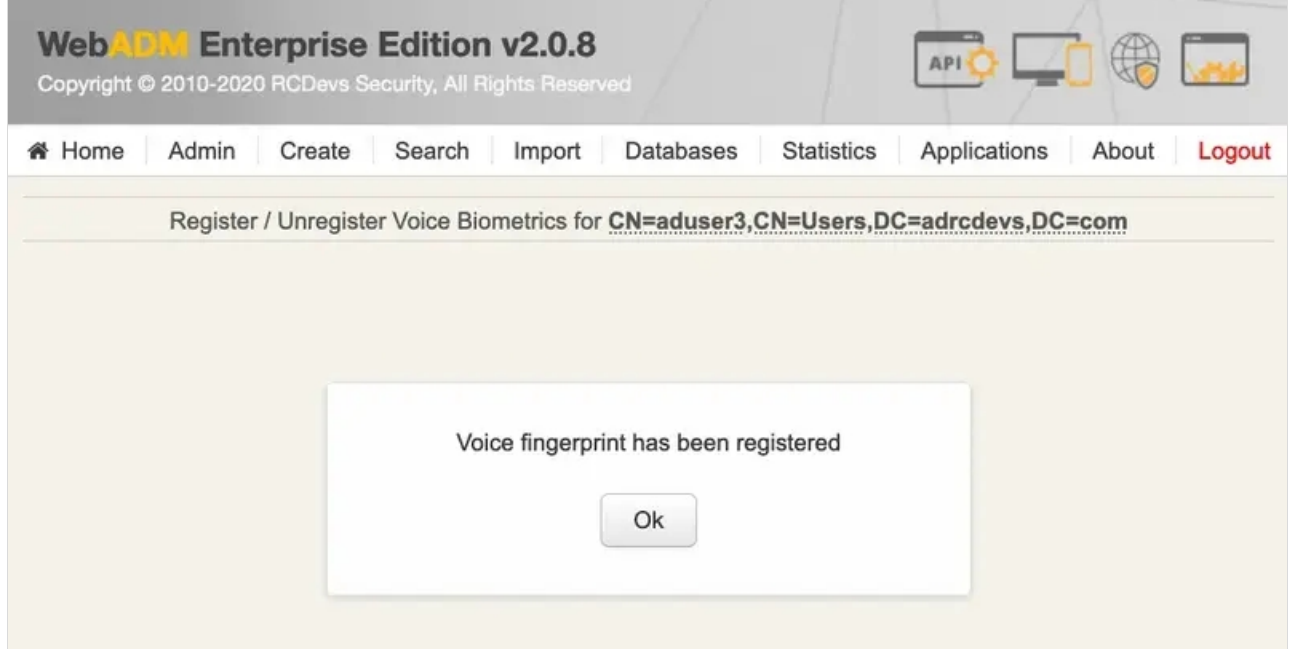

Once the Voice registration is finished, you should see the attribute **WebADM Voice Model** (webadmVoice).

**WebADM Voice Model** [add values] [delete attribute]

[BIOMETRIC VOICE MODEL - 196 KBytes]

If you can see the **WebADM Voice attribute**, that means the voice registration was done successfully.

### 3. End-User enrollment through RCDevs Web Applications

RCDevs provides 2 Web Applications: [SelfDesk](http://127.0.0.1/howtos/selfdesk/selfdesk/) and [SelfReg](http://127.0.0.1/howtos/selfreg/selfreg/) for the user self-enrollment. These applications are free and must be installed on your **WebADM** server. To limit the end-user access to the **WebADM/OpenOTP** servers, you can allow access to these web applications through a WebADM [Publishing](http://127.0.0.1/howtos/waproxy/waproxy/) Proxy. By this way, your end-users will have access to the **WebApps** through the **WAProxy** server and not from the **WebADM** server.

The **User Self-Registration** application is similar to the **User Self-Service Desk**, the only difference between both applications is that the **Self-Registration** can be accessed only under a **WebADM Administrator** request. To allow the user to access this application, the **Administrator** has to send a **Self-Registration** request to the user. Then, the user will receive a one-time link by mail or SMS to access the application.

**SelfDesk application** is accessible at any time by the end-user (if it is not locked in its configuration).

#### 3.1 User Self-Registration

In this section, we will focus how to use **Self-Registration** for **Voice** registration. If you want a more complete understanding of how **Self Registration** works, you can check Self [Registration](http://127.0.0.1/howtos/selfreg/selfreg) documentation.

In **WebADM portal**, select the user you want under the LDAP tree, the user must be an active user. Then click in the **User-Self- Registration** link on the right to send a **Self-Registration** link to the specific user.

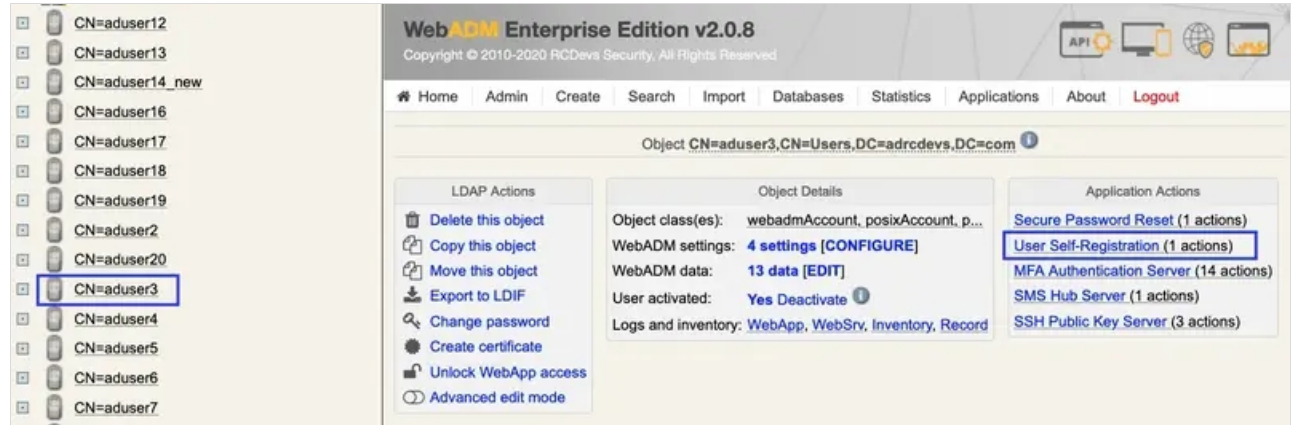

In the next page, write a personalized message and set the parameters accordingly.

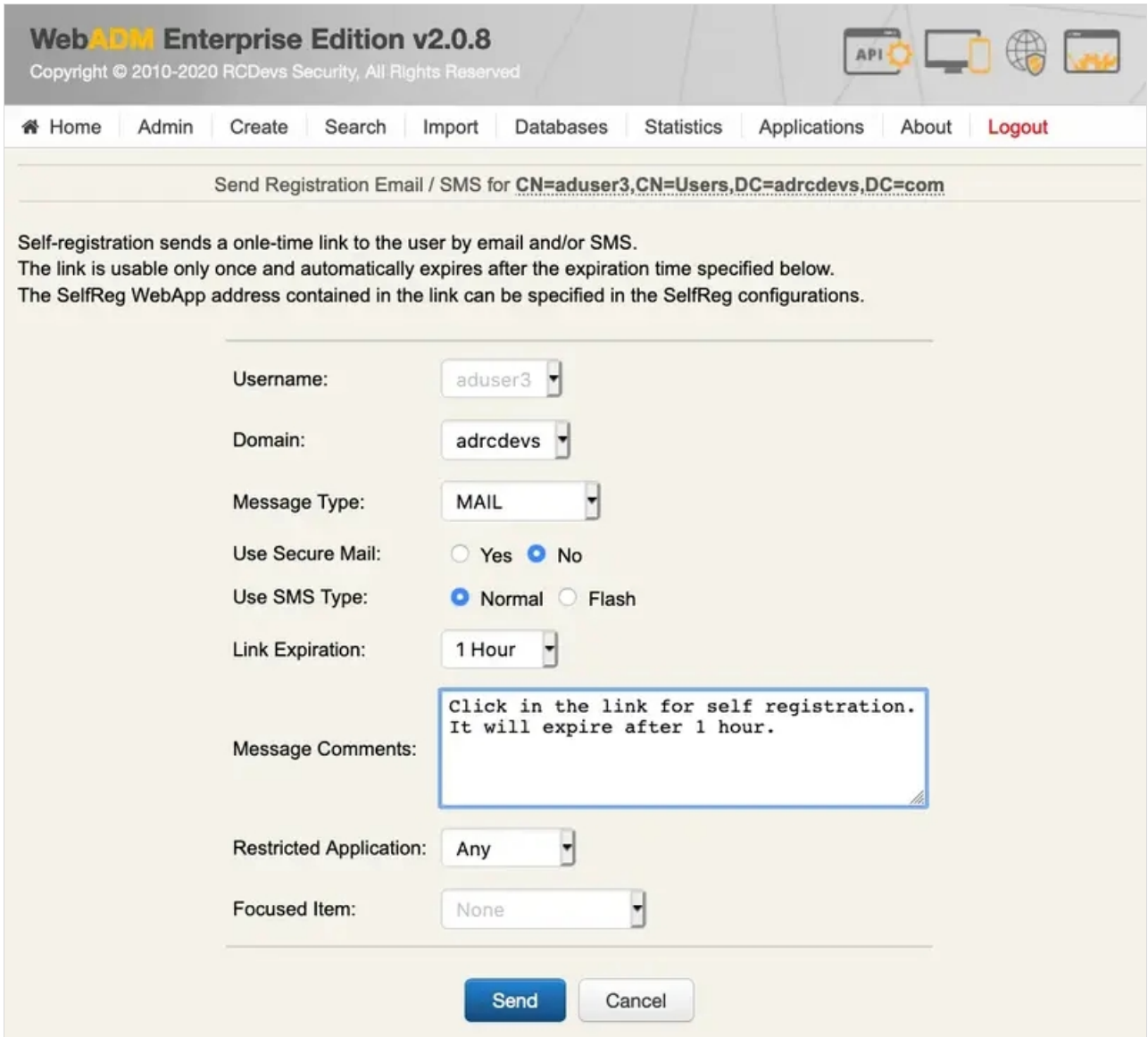

The user should receive an email with the registration link. After the user click in the link sent, he should enter his credentials to login in the **Self-Registration portal**.

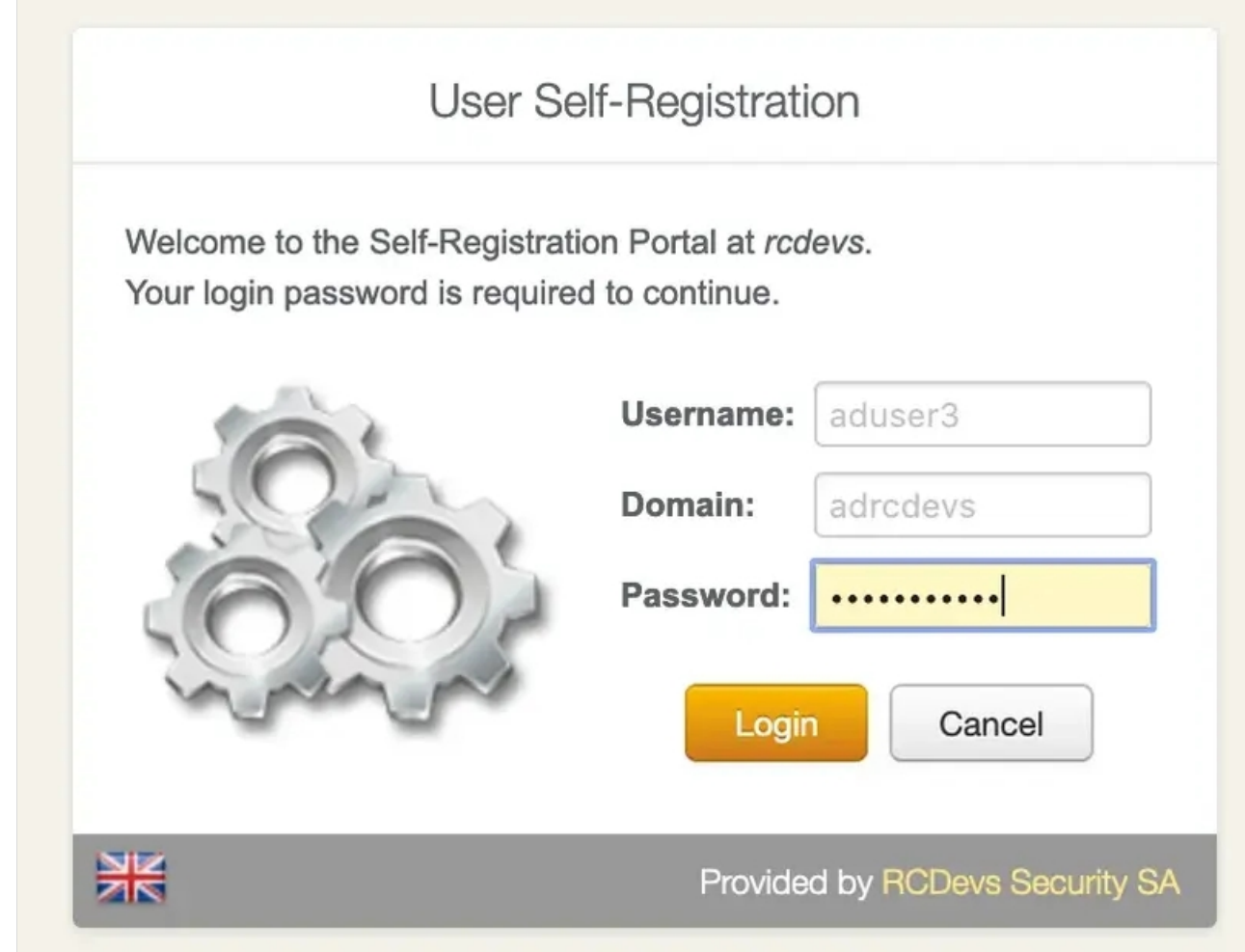

Once it is done, the user can start the **Voice Model** registration.

CLick in **Voice** tab, then **CLick to Start**

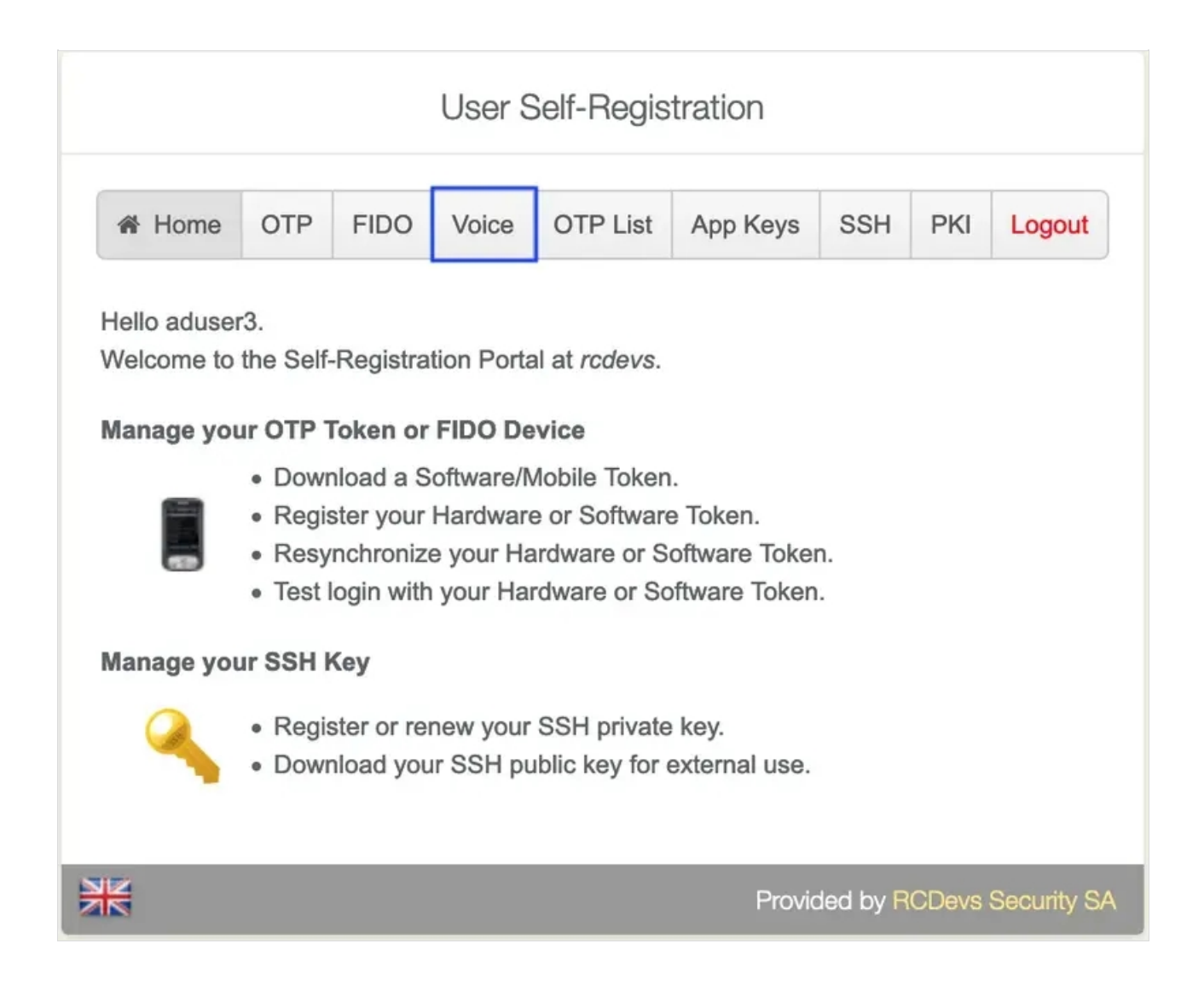

It is recommended you use an earphone with microphone or other kind of dedicated audio input device. To make sure it will not be misunderstood by **OpenOTP**, you have to repeat your voice biometric 4 times and not use a too short message.

After the procedure is done, you should see the below message:

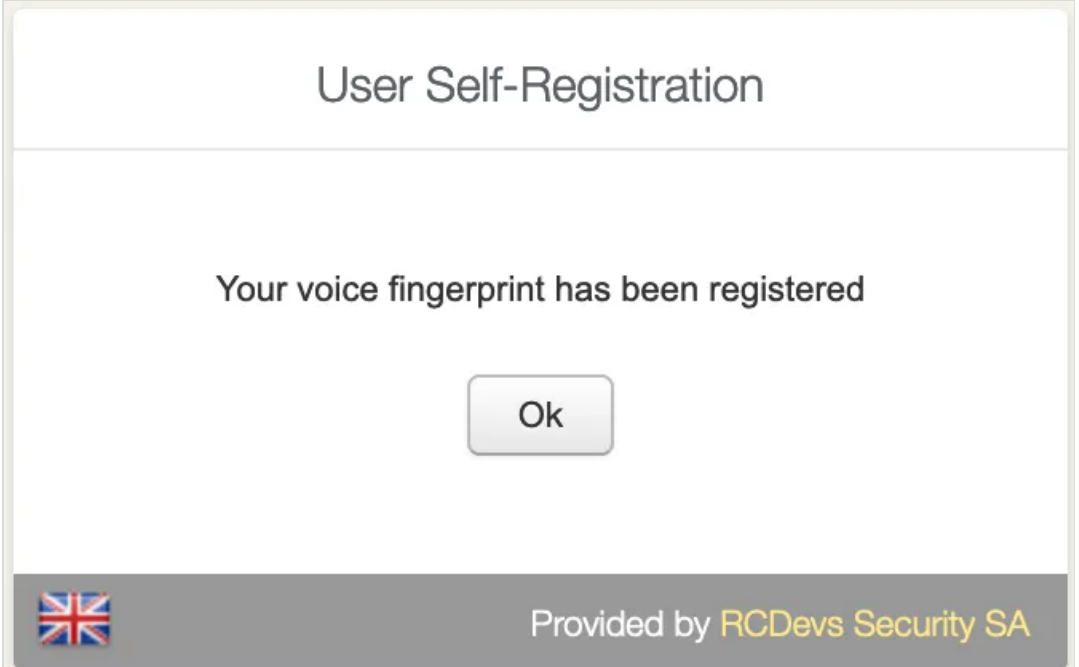

#### Then you can go to **Voice** tab again and check if there is a **voice biometrics** already registered.

**WebADM Voice Model** [add values] [delete attribute]

[BIOMETRIC VOICE MODEL - 196 KBytes]

3.2 User Self-Service Desk

The user **Self-Service** desk is accessible to the following address:

https://YOUR\_WEBADM/webapps/selfdesk/login\_uid.php

Through the WAPRoxy the address is:

https://YOUR\_WAPROXY/selfdesk/login\_uid.php

To allow the user to enroll a Token, you have to allow the OTP management under the Selfdesk [configuration](http://127.0.0.1/howtos/selfdesk/selfdesk/#3-selfdesk-configuration).

When that setting is checked, you can log in to the **SelfDesk** application.

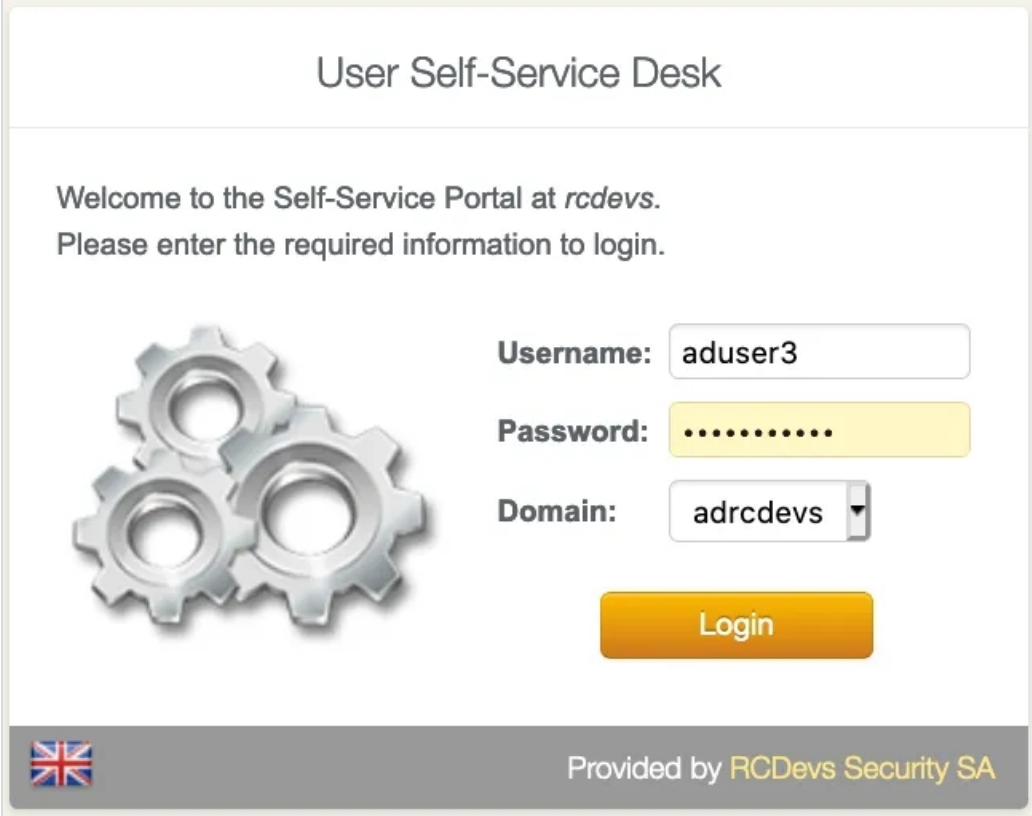

Once logged on the **SelfDesk** application, go on the OTP tab.

# User Self-Service Desk

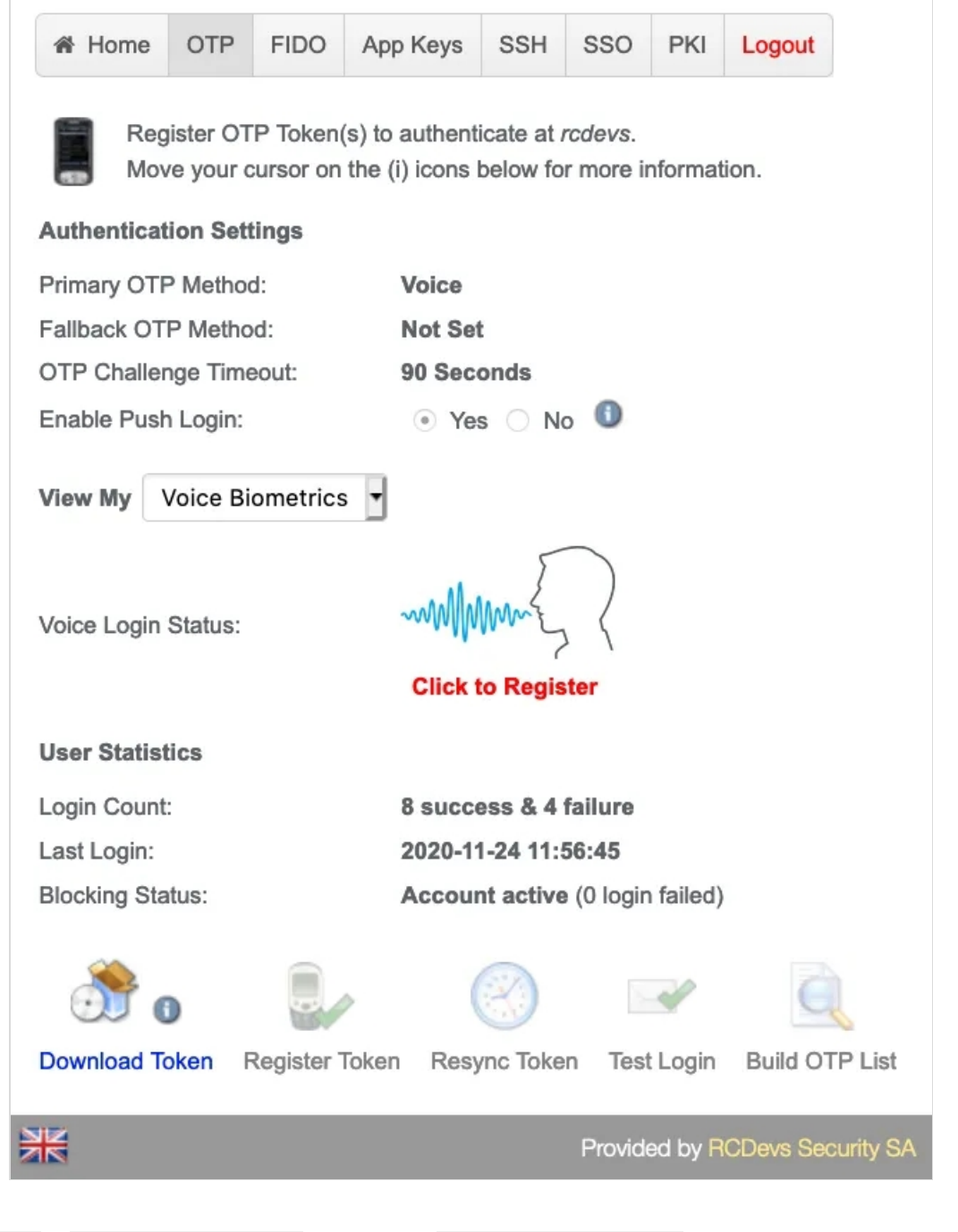

Change View My to Voice Biometrics . Then click in Click to Register

# User Self-Service Desk

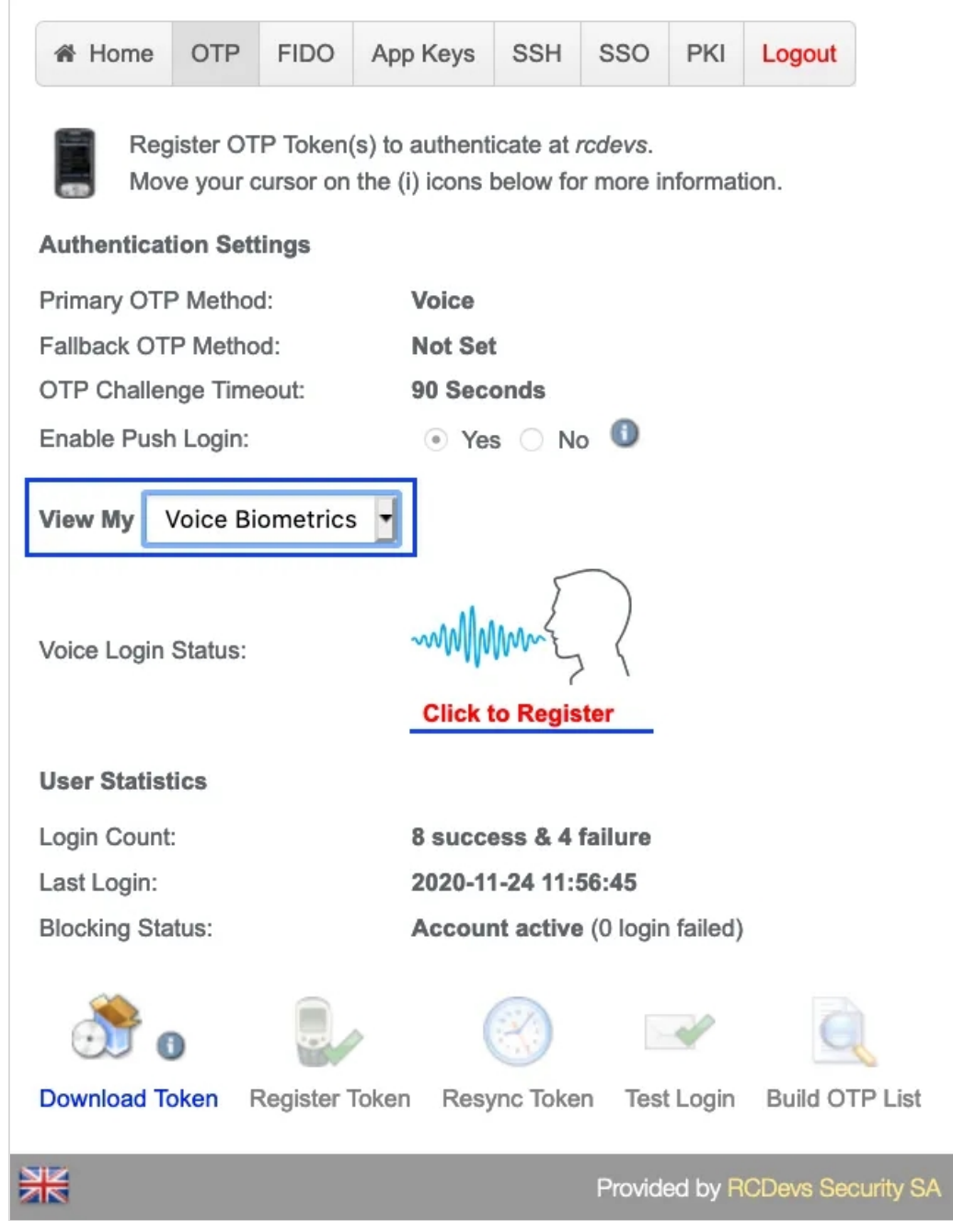

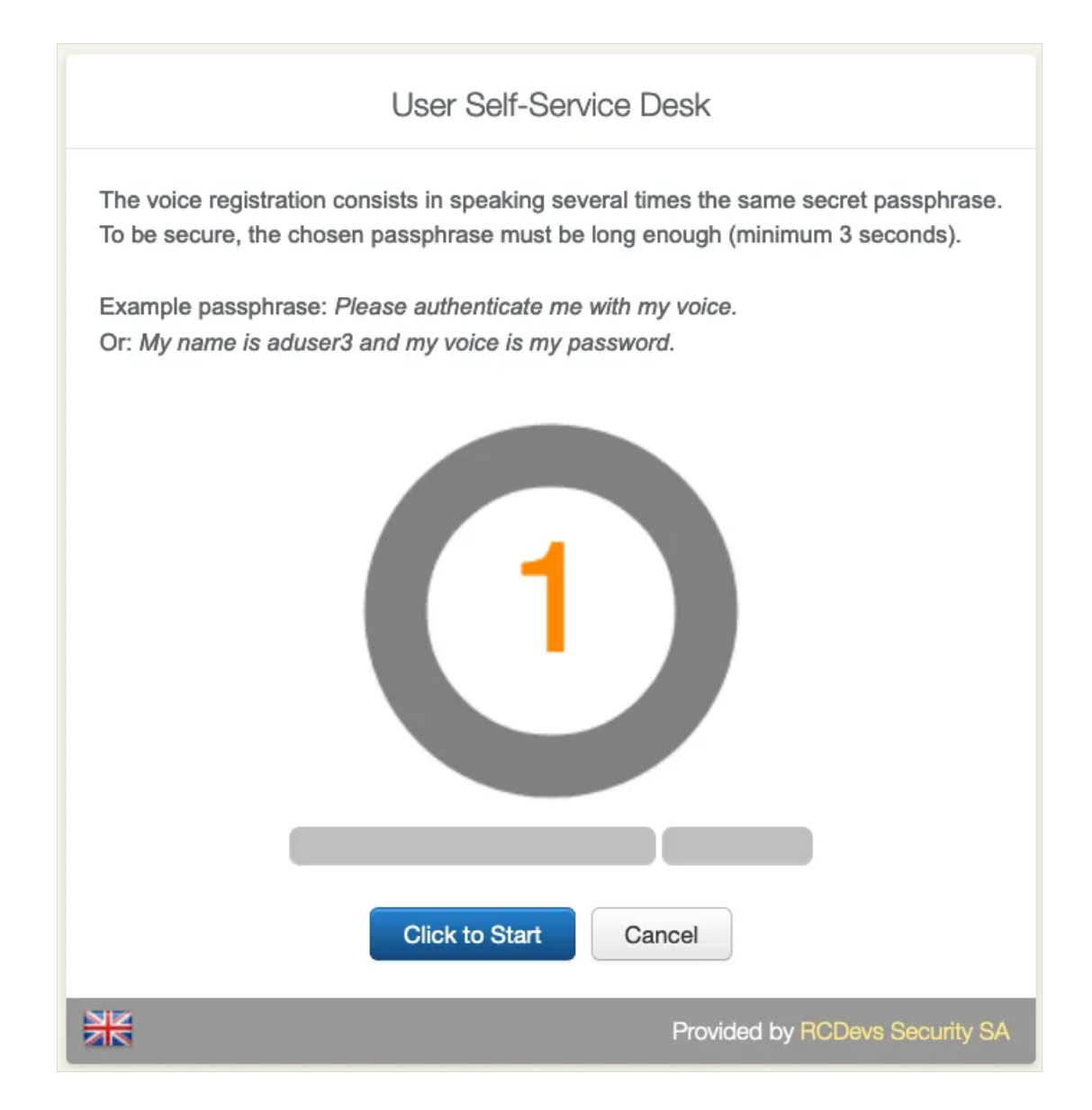

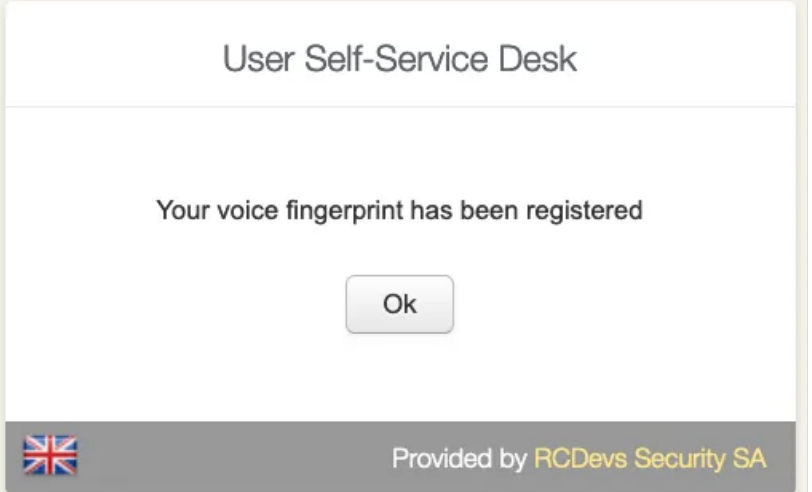

It is recommended you use an earphone with microphone or other kind of dedicated audio input device. To make sure it will not be misunderstood by **OpenOTP**, you have to repeat your voice biometric 4 times and not use a too short message.

After the **Voice registration** is done. You will see, under OTP tab, that the Voice Login Status is Ok.

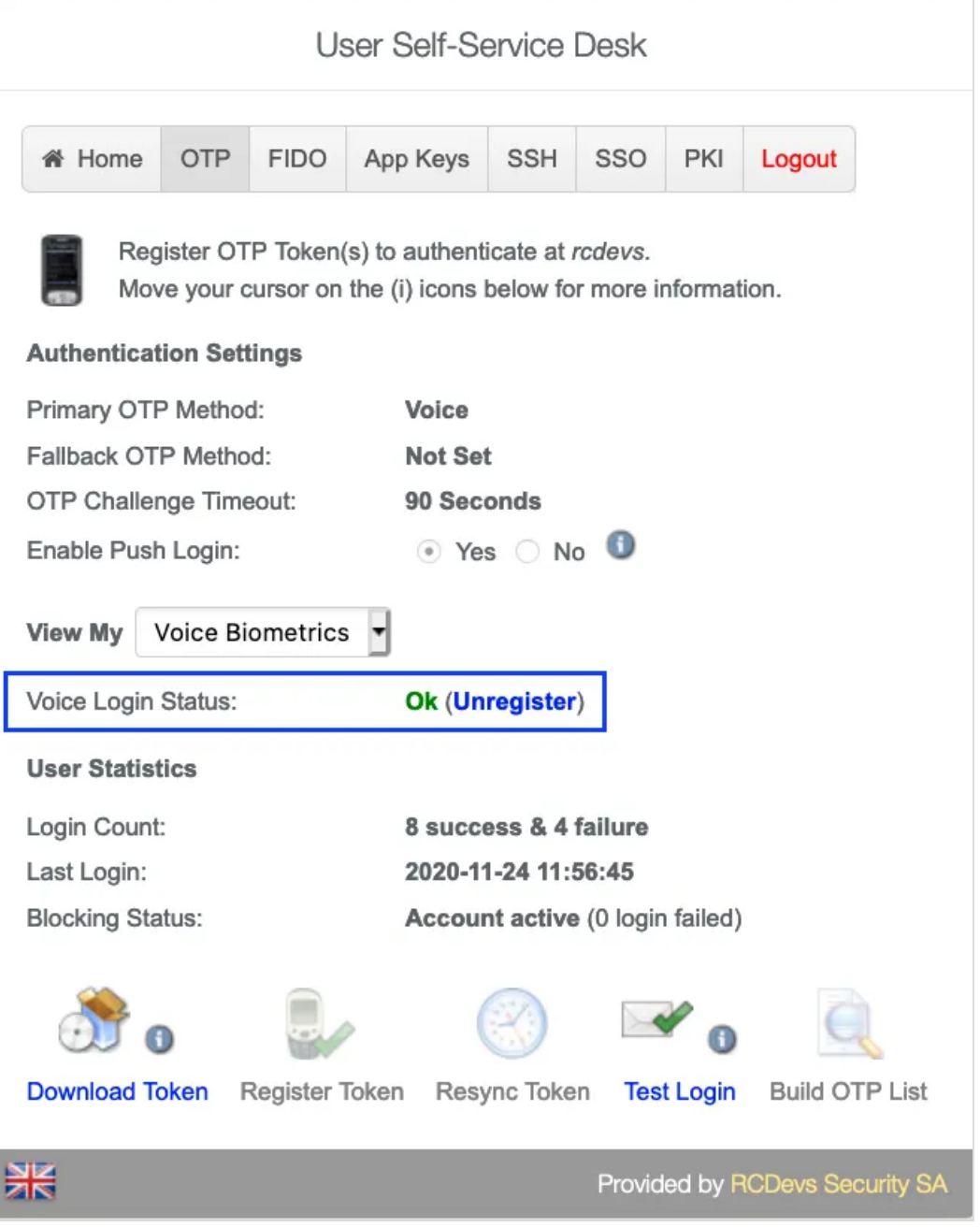

# 4. Authentication Test through the WebADM Admin GUI

Login on the WebADM admin GUI and click on your user in the left tree. In WebADM settings , click on Configure

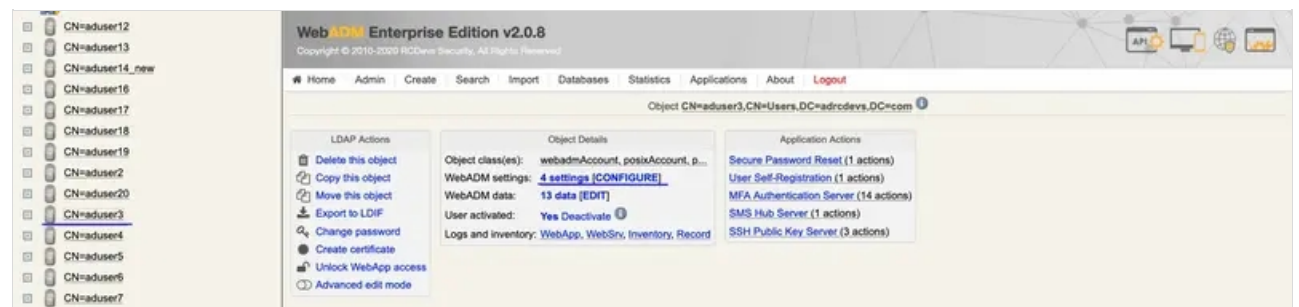

Make sure the OTP Type type is set to VOICE.

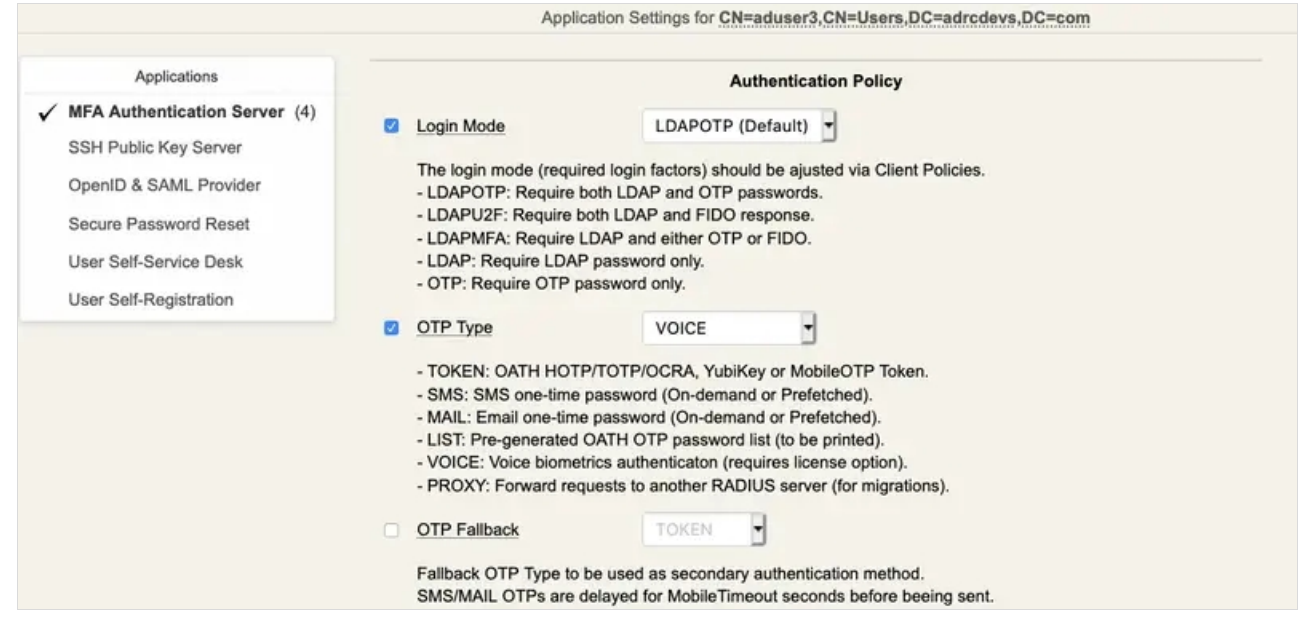

#### Note

Voice Biometrics feature requires that PUSH is configured and enabled in MFA/OpenOTP application settings. Also, in a real scenario, the user should have an OpenOTP software token registered.

#### Then, in Applications Actions box, click on MFA Authentication Server

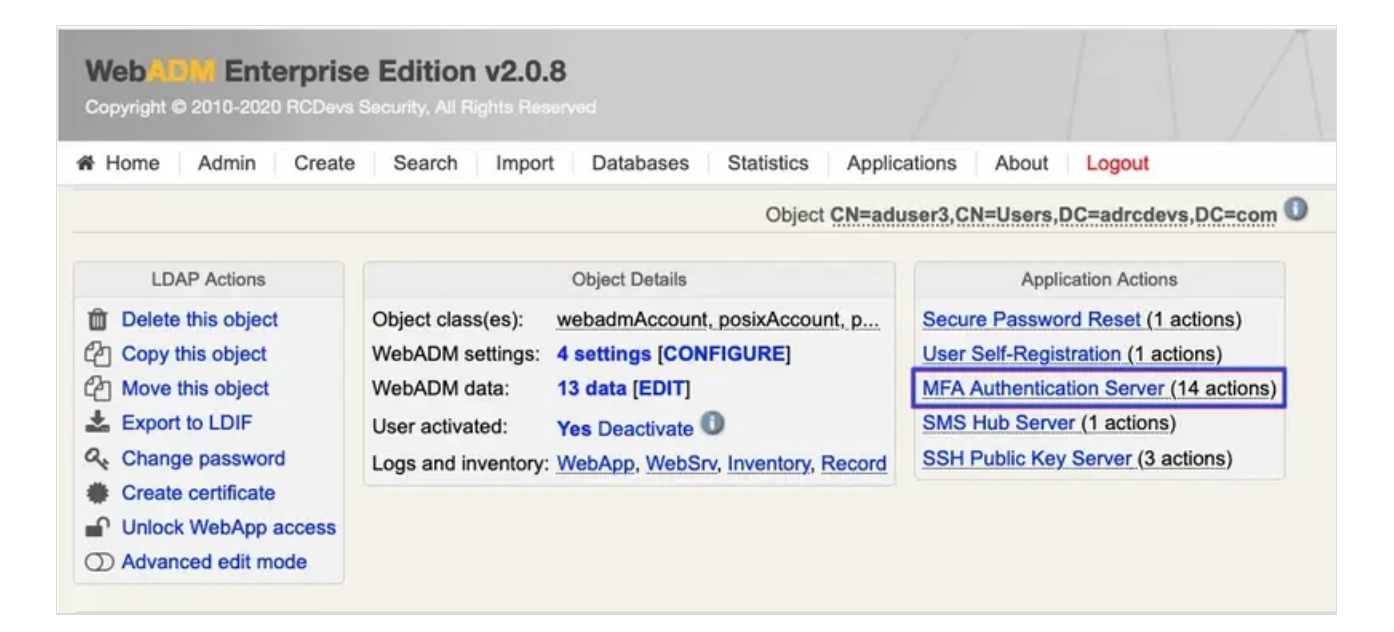

We scroll down and click on Test User Authentication :

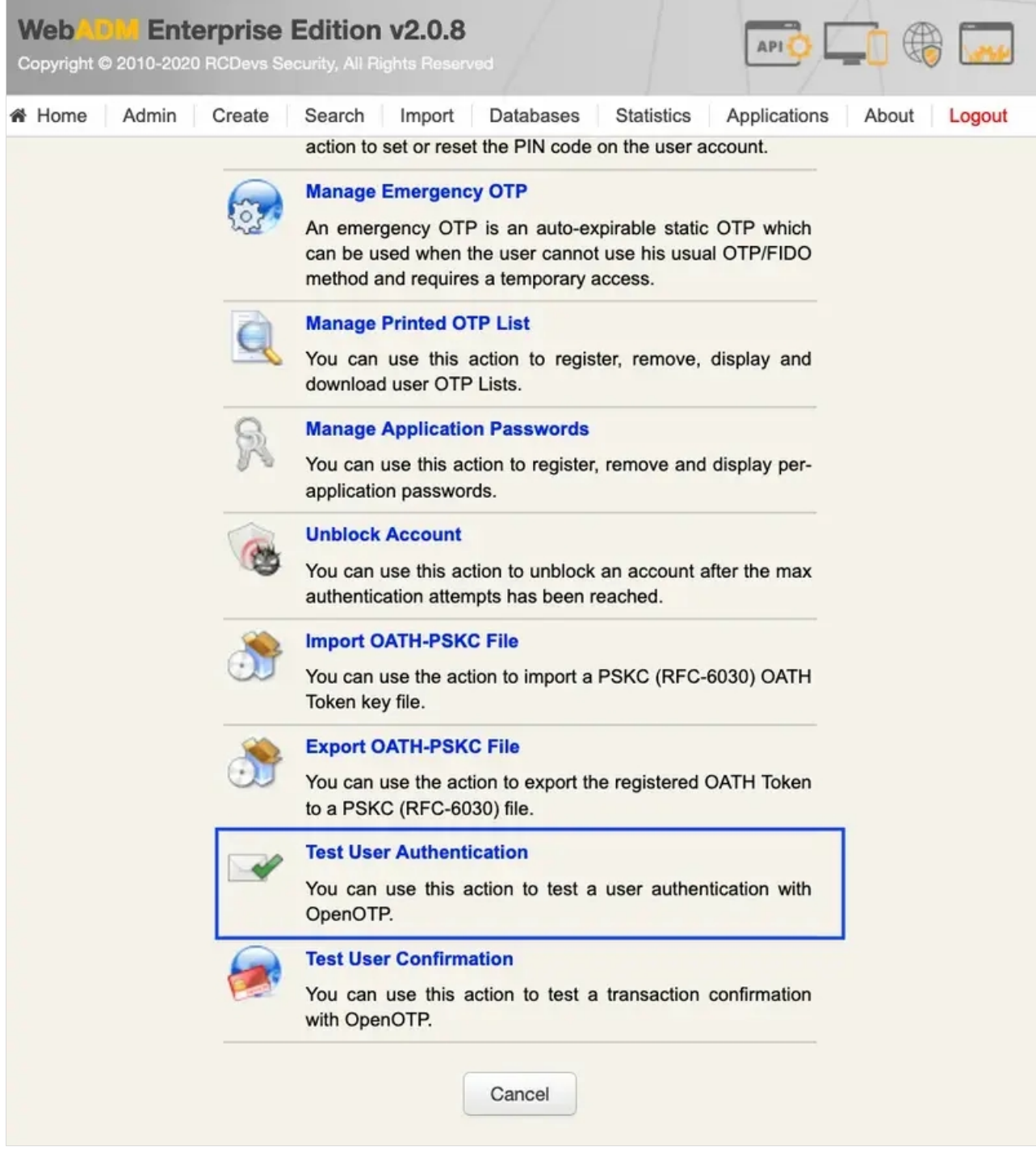

We insert the LDAP password and click on Start:

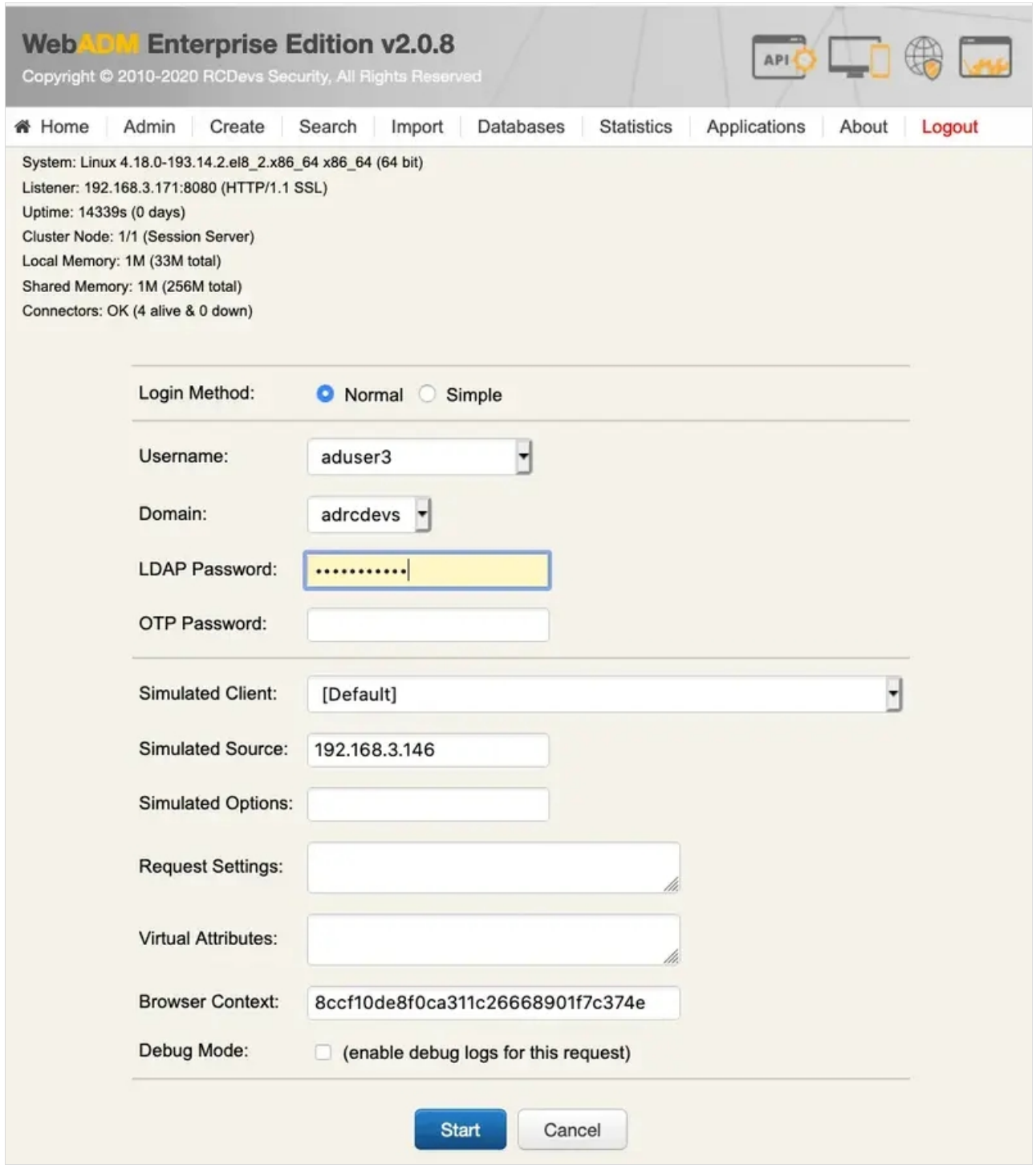

Then, if you have **Soft Token with Push** registered, you will get a notification in your mobile. Perform the authentication with **Voice** in your mobile.

We are authenticated!

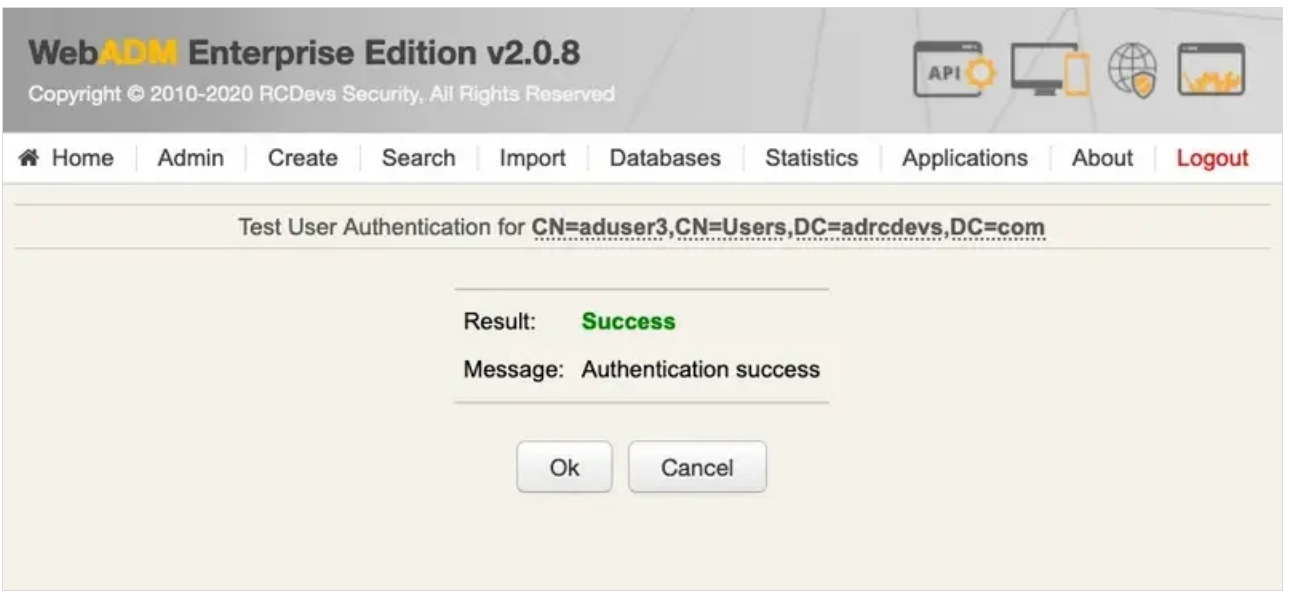

# 5. Using Voice Biometrics with Credential Provider

In order to see **Voice Biometrics** working in a real scenario, we will test it with **Windows Credential Provider** plugin.

To make it works, we should enable **Push Login** in **MFA (OpenOTP)** application. Also, it is necessary that **OTP Type** is set to **VOICE** and **Mobile Voice Login** is set to **Yes**. Lastly, the user must have a **Software Token** registered via **OpenOTP mobile** application.

Since we are testing using **Windows Credential Provider**, having [Windows](http://127.0.0.1/howtos/openotp_cp/openotp_cp/) CP working is also a requirement here.

In Windows **OpenOTP** page, enter the LDAP credentials as usual:

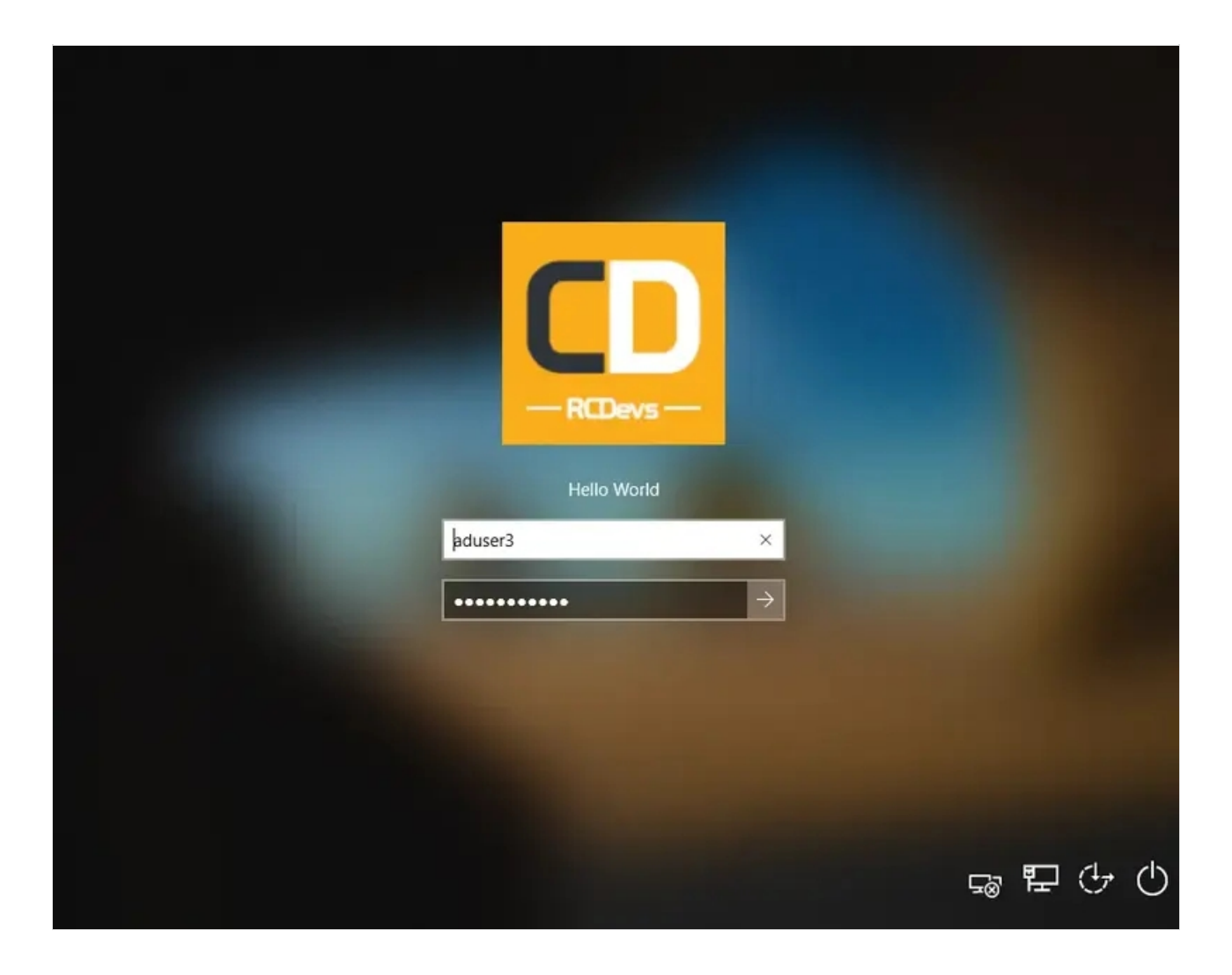

After doing that, **WebADM** endpoint will be called:

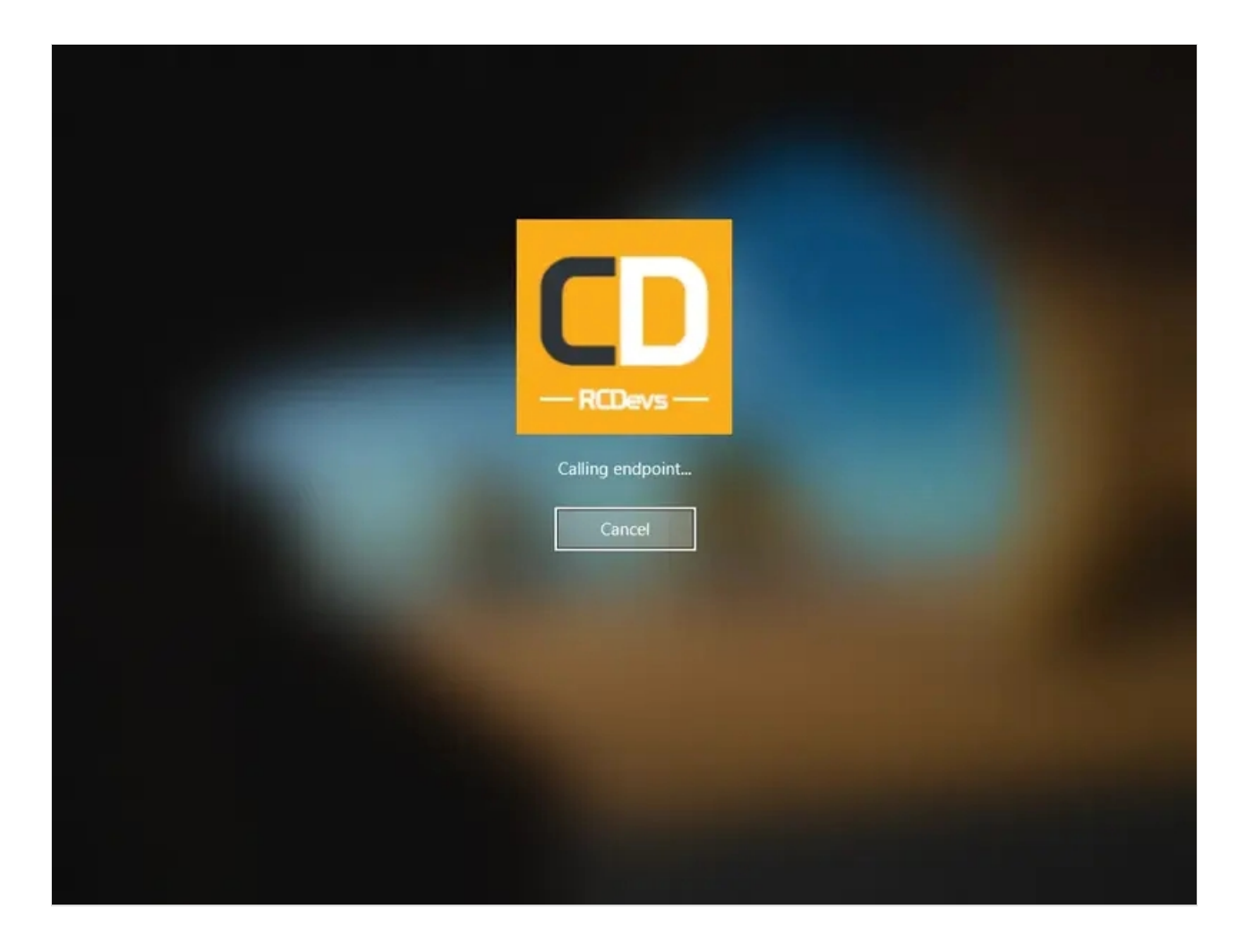

Then the following notification should appear in your mobile phone:

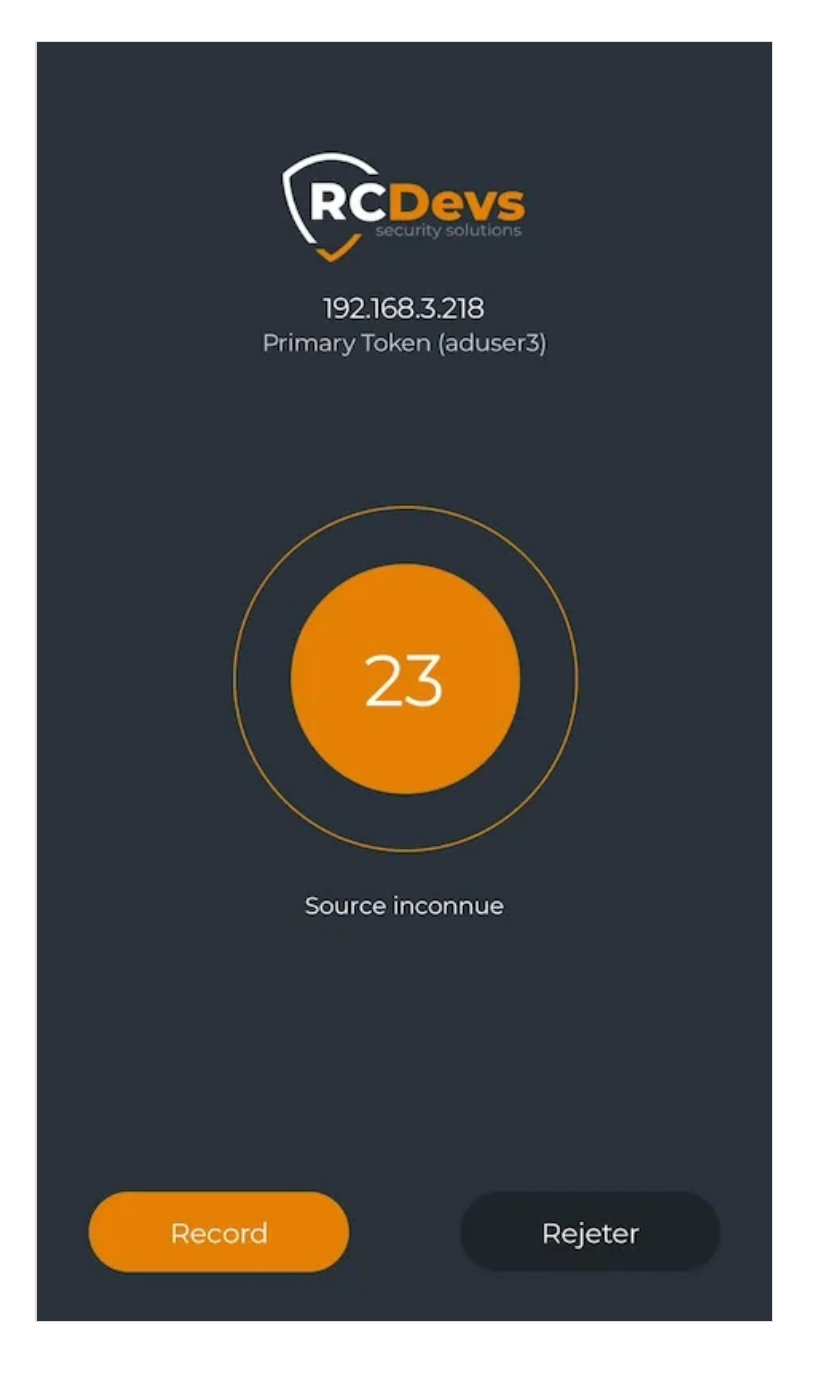

After you click in the **Record** button, you have 5 seconds to enter your **Voice** authentication.

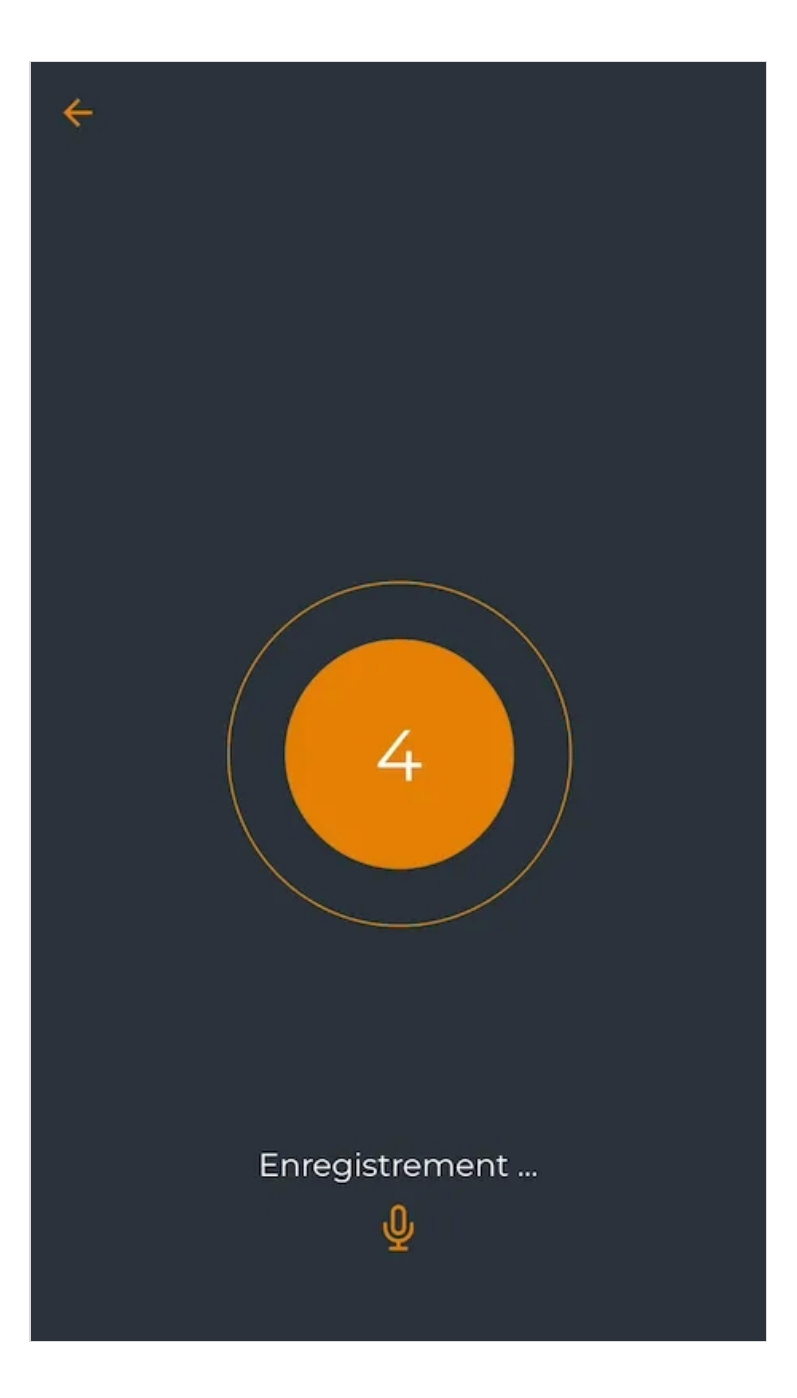

If everything works correctly, you should be able to log in.

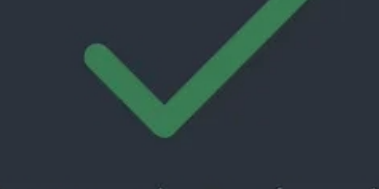

### Connexion réussie ! Vous êtes connecté à 192.168.3.218

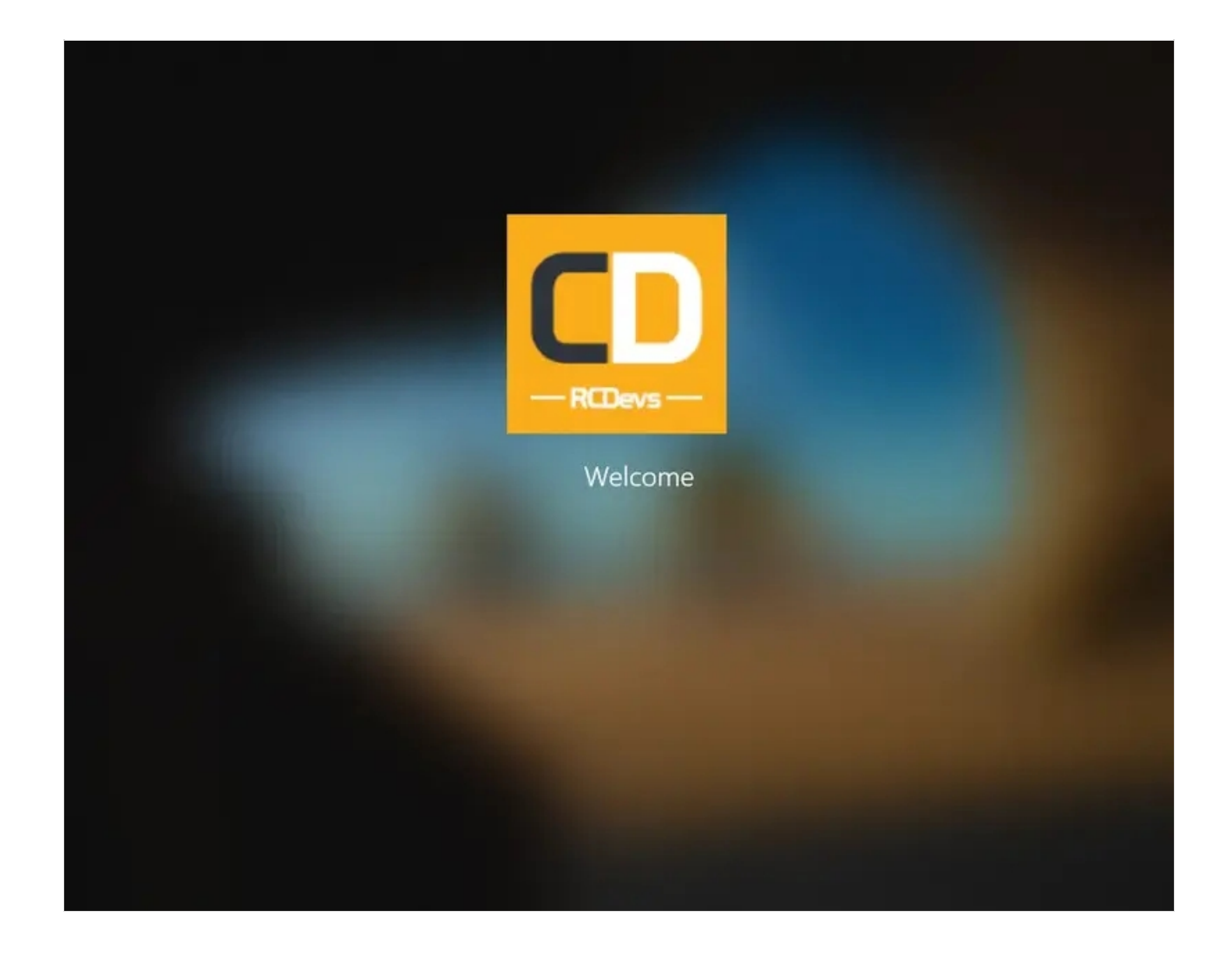

### 6. Logs

Now, we can check the logs using Voice Biometrics in a real scenario., we click on Databases tab:

Click on WebADM Server log Files . It corresponds to the /opt/webadm/log/webadm.log file:

![](_page_22_Picture_102.jpeg)

Each authentication is identified by an ID. Here, it is **Z5J7U1XC**.

[Tue Nov 24 11:56:31.259121 2020] [192.168.3.218] [OpenOTP:Z5J7U1XC] New openotpSimpleLogin SOAP request [Tue Nov 24 11:56:31.259176 2020] [192.168.3.218] [OpenOTP:Z5J7U1XC] > Username: aduser3 [Tue Nov 24 11:56:31.259184 2020] [192.168.3.218] [OpenOTP:Z5J7U1XC] > Domain: adrcdevs.com [Tue Nov 24 11:56:31.259219 2020] [192.168.3.218] [OpenOTP:Z5J7U1XC] > Password: xxxxxxxxxxx [Tue Nov 24 11:56:31.259232 2020] [192.168.3.218] [OpenOTP:Z5J7U1XC] > Options: - LDAP,OFFLINE,NOVOICE [Tue Nov 24 11:56:31.259254 2020] [192.168.3.218] [OpenOTP:Z5J7U1XC] Registered openotpSimpleLogin request [Tue Nov 24 11:56:31.259574 2020] [192.168.3.218] [OpenOTP:Z5J7U1XC] Resolved LDAP user: CN=aduser3,CN=Users,DC=adrcdevs,DC=com (cached) [Tue Nov 24 11:56:31.259651 2020] [192.168.3.218] [OpenOTP:Z5J7U1XC] Resolved LDAP groups: group2,remote desktop users [Tue Nov 24 11:56:31.270757 2020] [192.168.3.218] [OpenOTP:Z5J7U1XC] Started transaction lock for user [Tue Nov 24 11:56:31.283882 2020] [192.168.3.218] [OpenOTP:Z5J7U1XC] Found user fullname: aduser3 [Tue Nov 24 11:56:31.283912 2020] [192.168.3.218] [OpenOTP:Z5J7U1XC] Found 1 user mobiles: +123 456789012 [Tue Nov 24 11:56:31.283921 2020] [192.168.3.218] [OpenOTP:Z5J7U1XC] Found 1 user emails: aduser3@adrcdevs.com [Tue Nov 24 11:56:31.284501 2020] [192.168.3.218] [OpenOTP:Z5J7U1XC] Found 49 user settings: LoginMode=LDAPOTP,OTPType=VOICE,PushLogin=Yes,PushVoice=Yes,BlockNotify=MAIL,ExpireNotify=MAIL 1:HOTP-SHA1-6:QN06- T1M,DeviceType=FIDO2,SMSType=Normal,SMSMode=Ondemand,MailMode=Ondemand,PrefetchExpire=10, [Tue Nov 24 11:56:31.285679 2020] [192.168.3.218] [OpenOTP:Z5J7U1XC] Found 6 user data: VoiceState,TokenType,TokenKey,TokenState,TokenID,TokenSerial [Tue Nov 24 11:56:31.285783 2020] [192.168.3.218] [OpenOTP:Z5J7U1XC] Found 1 registered OTP token (TOTP) [Tue Nov 24 11:56:31.287052 2020] [192.168.3.218] [OpenOTP:Z5J7U1XC] Requested login factors: OTP [Tue Nov 24 11:56:31.287276 2020] [192.168.3.218] [OpenOTP:Z5J7U1XC] Authentication challenge required [Tue Nov 24 11:56:31.409081 2020] [192.168.3.218] [OpenOTP:Z5J7U1XC] Sent push notification for token #1 [Tue Nov 24 11:56:31.409111 2020] [192.168.3.218] [OpenOTP:Z5J7U1XC] Waiting 28 seconds for mobile response [Tue Nov 24 11:56:44.612725 2020] [192.168.3.172] [OpenOTP:Z5J7U1XC] Received mobile voice response from 192.170.3.17 [Tue Nov 24 11:56:44.612756 2020] [192.168.3.172] [OpenOTP:Z5J7U1XC] > Session: 77HxxxOzDKO2tE1K [Tue Nov 24 11:56:44.612764 2020] [192.168.3.172] [OpenOTP:Z5J7U1XC] > Sample: 152368 Bytes [Tue Nov 24 11:56:44.612770 2020] [192.168.3.172] [OpenOTP:Z5J7U1XC] Found authentication session started 2020-11-24 11:56:31 [Tue Nov 24 11:56:45.318400 2020] [192.168.3.172] [OpenOTP:Z5J7U1XC] Voice sample Ok (score: 2.066 / 1.936[2.626] with token #1) [Tue Nov 24 11:56:45.328857 2020] [192.168.3.218] [OpenOTP:Z5J7U1XC] Updated user data [Tue Nov 24 11:56:45.334469 2020] [192.168.3.218] [OpenOTP:Z5J7U1XC] Sent login success response

#### The last line, **Sent login success response** indicates the authentication worked.

This manual was prepared with great care. However, RCDevs Security S.A. and the author cannot assume any legal or other liability for possible errors and their consequences. No responsibility is taken for the details contained in this manual. Subject to alternation without notice. RCDevs Security S.A. does not enter into any responsibility in this respect. The hardware and software described in this manual is provided on the basis of <sup>a</sup> license agreement. This manual is protected by copyright law. RCDevs Security S.A. reserves all rights, especially for translation into foreign languages. No part of this manual may be reproduced in any way (photocopies, microfilm or other methods) or transformed into machine-readable language without the prior written permission ofRCDevs Security S.A. The latter especially applies for data processing systems. RCDevs Security S.A. also reserves all communication rights (lectures, radio and television). The hardware and software names mentioned in this manual are most often the registered trademarks of the respective manufacturers and as such are subject to the statutory regulations. Product and brand names are the property of RCDevs Security. © 2024 RCDevs Security S.A., All Rights Reserved